## **Enrollment and Log On**

- 1. Enroll at: <https://xprspay.ipayxepay.net/xprspay/tegna/index.jsp>
- 2. You will need your agency or advertiser ID# from your invoice.
- 3. After your initial enrollment, Log On with your User ID and password you used in your Enrollment.

### **View Invoices**

- 1. From the main menu select **View & Pay Invoices.**
- 2. This screen will list all of your invoices on the portal. See below regarding information about Invoice Balances on this site.
- 3. Click on the Invoice Number to open the invoice as a PDF file.

### **Invoice List Filter Options**

- 1. Use the filters at the top to narrow your results.
- 2. Choose one or more Filters and click **Execute Filter**.
- 3. Click **Clear Filter** and then **Execute Filter** to bring back the full list.
- 4. The invoice list is sorted from newest to oldest by Invoice Date.

### **Pay Invoices**

- 1. From **View & Pay Invoices**, select a Payment Method from the drop down list (See **Payment Method Setup)** or select from the available options and save the method on the next page.
- 2. Select each invoice you want to pay by clicking the box, updating the amount to be paid and then clicking **Continue** at the bottom.
- 3. If you page through your invoice list, any selected invoices will continue to be listed on the next page.
- 4. From the confirmation page, verify the details, accept the **Terms & Conditions**, and then **Confirm** or **Cancel** to start over.
- 5. A detailed receipt is presented for you to print for your records and a confirmation of your payment is emailed.

## **View Payment History**

- 1. From the **View & Pay Invoices** screen, click the **Online Payment History** button. All payments and refunds made through this payment portal will be listed.
- 2. To see only payment history made directly to a specific invoice, click the icon to the left of the Invoice #.

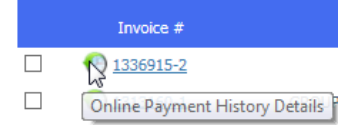

## **IMPORTANT – Invoice Balances**

The invoice balances on this site only reflect payments made directly to an invoice through this online payment portal. Balances do not reflect pre-payments applied to an invoice later or any offline transactions (e.g. check payments or credit adjustments).

# **Cash-In-Advance Payments (non-invoice)**

- 1. Click the **Cash in Advance Payment** button.
- 2. Select the agency and/or advertiser from the dropdown lists.
- 3. Indicate if this payment is related to a **Political** order.
- 4. Enter payment details, then click **Add Item to List**.

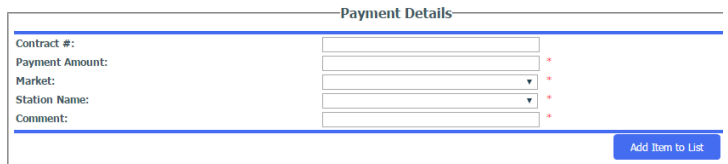

- 5. Repeat step 4 to add more items and **Remove** lines if needed.
- 6. After adding your payments, click **Submit Item(s) for Payment**

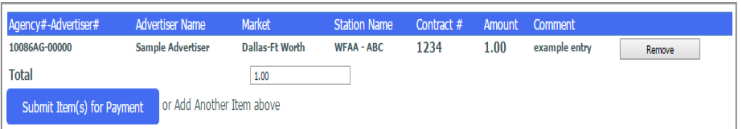

- 7. Next, select your **Payment Method** and click **Continue**.
- 8. Verify the information on the next page, accept the **Terms & Conditions** and then **Confirm** or **Cancel** to start over.
- 9. A detailed receipt is presented for you to print for your records and a confirmation of your payment is emailed.

## **Payment Method Setup**

It is a good idea to setup your Payment Methods immediately after you register. If these change they can be modified or deleted.

- 1. Click on **Manage Your Account** from the main menu, then click on **Manage Payment Methods.**
- 2. Click on **Add Method** under the payment type to be added.
- 3. Enter the required payment information including a name for the payment method and click **Save**.

## **Invoice Delivery Options**

- 1. Go to **Invoice Delivery Options** under **Manage Your Account**.
- 2. Click the box of the account(s) to be changed and click **Modify**.
- 3. Select the **Delivery Method** preference from the drop down list.

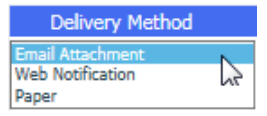

- 4. Add up to five email addresses for email options.
- 5. Click **Save Preferences** when finished or **Back** to cancel.